# User Guide

# Pandigital Novel 6" ePaper

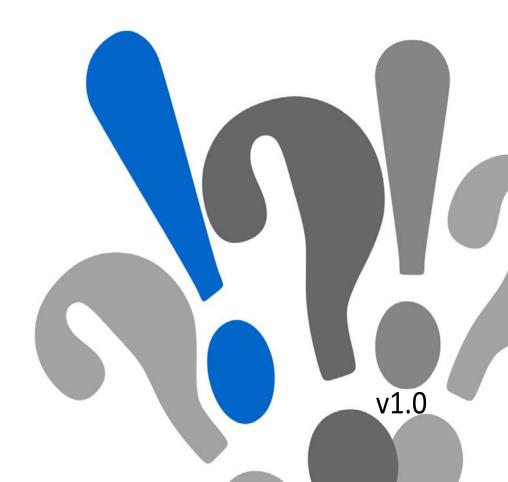

## **Table of Contents**

| 6" Pandigital Novel          | . 4       |
|------------------------------|-----------|
| Important Safety Precautions | . 5       |
| Getting Started              | . 8       |
| HOME SCREEN                  | 14        |
| Pre-loaded Applications      | 16        |
| BARNES & NOBLE               | <b>17</b> |
| My Library                   | 23        |
| Reader                       | 34        |
| Adobe Digital Editions       | 42        |
| BROWSER                      | 44        |
| DICTIONARY                   | 46        |
| PHOTOS                       | 47        |
| SETTINGS                     | 50        |
| WI-FI                        | 58        |
| Connect to Computer          | 59        |
| Frequently Asked Questions   | 63        |
| Battery Management           | 66        |
| Technical Specifications     |           |
| Limited Warranty             | 68        |

**Note**: The device style and features may differ from those documented in this User Guide.

UG-E\_R61B200\_v1.0\_03-11

#### 6" Pandigital Novel

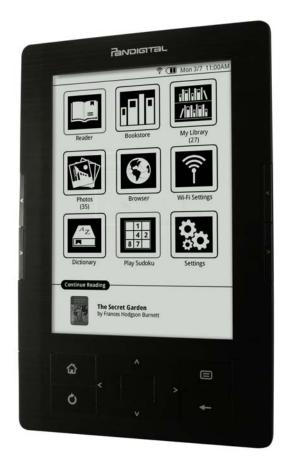

A contemporary multimedia device designed for straightforward functionality, featuring an ePaper display and convenient hard-button and touch-screen navigation.

Your Pandigital Novel is a light and stylish electronic multimedia eReader which allows you to quickly and easily download and read digital printed material (Books, Magazines, and Newspapers) anytime and anywhere.

When connected to a Wi-Fi network, you can download media files from your Barnes & Noble's online account, browse the web, visit your favorite social networking sites, and much more!

Also, you can view your favorite photos individually or as a slideshow

#### **READ. SURF. PLAY.**

Your Pandigital Novel is a step up in multimedia devices.

Congratulations on your choice!

#### Register your product

Register your FREE 1-year warranty\* on our website: <a href="www.pandigital.">www.pandigital.</a> net

Qualify to win a FREE digital photo frame when you register.\*\* (valid in USA only)

\*The online signup is for the purpose of user and product registration. Failure to register does not in any way diminish any of your standard warranty rights, as described in the documentation included with your product.

\*\*For details, go to our website: www.pandigital.net

If you must mail your registration, please send your name, address, phone number, model, serial number, and when and where purchased to: Pandigital, P.O. Box 2969, Dublin, CA 94568-2969 USA

#### **Package Contents**

- 6" Pandigital Novel
- Power Adapter (5V, 1A)
- USB Cable
- Quick Start Guide
- User Guide (pre-loaded in device)

#### **Important Safety Precautions**

Always follow these basic safety precautions when using your Pandigital Novel. This reduces the risk of fire, electric shock, and injury.

- Keep this device out of direct sunlight and heat sources such as in a closed car under sunlight or near a stove.
- Do not use this device near water, in the rain or allow any liquid to get inside this product. Water and moisture may cause short-circuit to the electronic components and lead to malfunctions.
- Do not drop or apply shock/vibration to this device. Strong impacts may damage the components inside. Do not lay heavy objects on the device as this could cause the screen to crack or break.
- Do not use this device in dusty environments. Dust grains may cover this device and scratch the surface.
- Do not use this device near strong electromagnetic sources, such as a microwave oven or television. The electromagnetic interference may cause this device to malfunction.

- Do not attempt to disassemble or modify this device. There are no user serviceable parts inside this device, and unauthorized modifications void your warranty.
- Do not insert objects other than compatible memory cards into the memory card slots of this device. The metal contacts inside the slots can easily become damaged by foreign objects.
- Use only the USB power adapter with the micro USB cable included with this device. Using any other power adapter voids your warranty.
  - Protect the micro USB cable. Route cable so it is not likely to be walked on or pinched by items placed on or against it. Pay particular attention to the point where the cord attaches to your device
- Protect the micro USB cable. Route cable so it is not likely to be walked on or pinched by items placed on or against it. Pay particular attention to the point where the cord attaches to your device.

#### Cleaning the device

Treat the screen gently. To clean fingerprints or dust from the screen, we recommend using a soft, non-abrasive cloth such as a camera lens cloth.

#### **Device Overview**

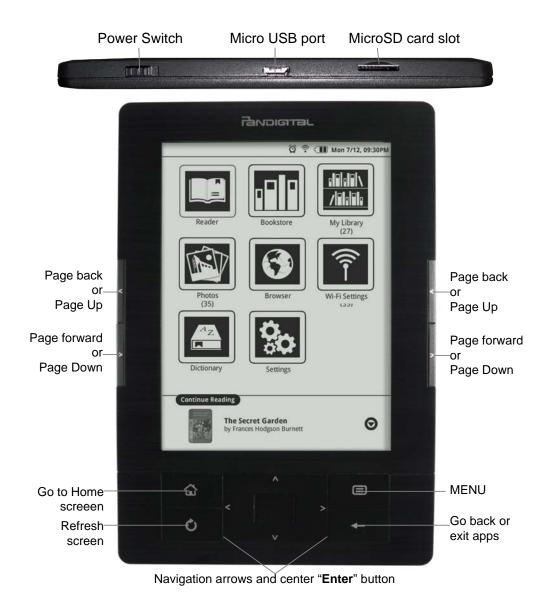

#### **Power Switch Usage**

**Turn On**: Slide and hold the power switch for up to 5 seconds  $\rightarrow$  wait as the device boots up and the **Home** screen is displayed.

Turn Off: Slide and release the power switch quickly → press to highlight → press.

Turn Sleep Mode On/Off (energy saver): Slide & release the power

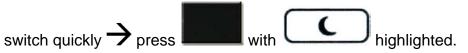

The device automatically enters Sleep mode if left idle in Screen Saver mode for 3 minutes. Note: Do not leave the device in Sleep mode for more than 2 weeks as this may cause screen burn-in that cannot be recovered.

 $^igstar$  If you slide the power switch but decide to return to normal use,

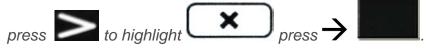

#### **Button Navigation**

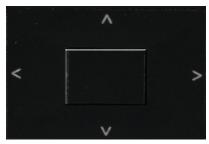

Throughout this User Guide, you are instructed to "select" options. For

these instances, press the appropriate arrow button

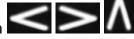

to highlight the option and then press the center button to select your choice.

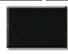

In most cases, you can use either the side buttons or the lower buttons, unless otherwise instructed.

#### **Reset Device**

In the event that your device "freezes" and does not respond to your touch, reset it by poking a straightened paperclip into the reset hole on the back of the unit. The device automatically restarts.

#### **Getting Started**

#### 1. Charge the device

Use one of the following methods for charging your device.

**USB Power Adapter**: Insert the large end of the micro USB cable into the USB power adapter, plug the USB power adapter into an electrical wall outlet, and then connect the micro end of the micro USB cable to your device.

**Direct connect with computer**: Connect the large end of the micro USB cable to your computer, and the micro end to the micro USB port on your device. In order to use the device while the battery is charging,

select when prompted to use the device as a mass storage.

While charging, the battery icon displays as

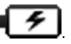

When fully charged the battery icon displays as \\_\_\_\_

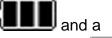

message appears advising the charge is complete. Press the to clear the message.

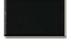

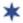

You can use the device while the battery is charging.

#### 2. Turn the device on

Slide and hold the power switch for up to 5 seconds. Wait as the device boots up and the **Home** screen is displayed.

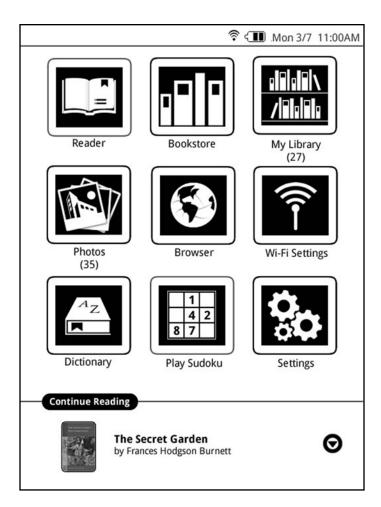

#### 3. Set Date & Time

IMPORTANT - In order to connect with your Barnes & Noble online account, the Date and Time must be set correctly according to your location.

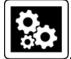

- 1. On the Home screen select Settings
- 2. Select Date & Time.
- 3. Press to highlight the option fields and to change values.

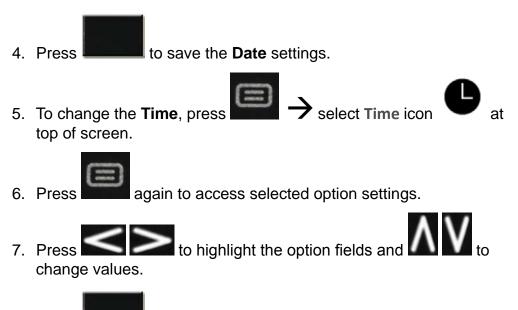

- 8. Press to save the **Time** settings.
- 9. To change the **Time Zone**, press select **Time Zone** icon at top of screen.
- 10. Press again to access selected option settings.
- 11. Press to highlight the correct time zone fields and to select your choice.

You can use the page up/down arrows on the side of the device to quickly scroll through pages.

12. Press to return to the **Home** screen.

#### 4. Wi-Fi Network Setup

Since many features require a Wi-Fi connection, we recommend you set up your Wi-Fi network now.

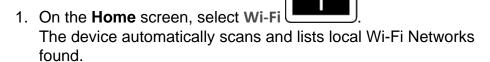

A indicates secure networks that require login name/password to connect.

- 2. Select the desired network to which you want to connect.

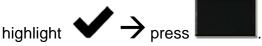

The password is remembered for future connections.

When connected, the Wi-Fi status icon of the screen.

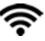

appears at the top

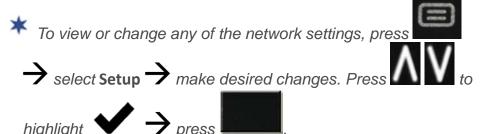

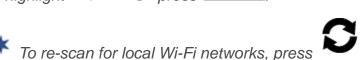

#### **Connecting to Public Wi-Fi Hotspot**

If you are connecting via a public Wi-Fi hotspot, it may be necessary to immediately launch the browser and provide the hotspot login information prior to having an active internet connection.

1. Follow steps 1-3 above to select the hotspot Wi-Fi network.

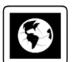

- 2. On the **Home** screen, select **Browser**
- 3. When prompted, enter the login information <u>as required by the hotspot</u>.

#### 5. Set up your Barnes & Noble Account

Your Barnes & Noble account must be set up on the device before you can download media into **My Library**.

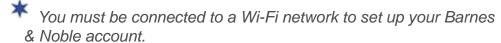

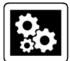

- 1. On the Home screen, select Settings
- 2. Select Barnes & Noble Account.
- If you have not yet registered an account with Barnes & Noble, select Create new account. The browser launches and displays the Barnes & Noble account setup page. Follow the prompts to register your account.
- 4. If you have an existing Barnes & Noble account, select **B&N Account** to display the Barnes & Noble Login entry box.
- 5. Enter the email address that is registered with your Barnes & Noble account  $\rightarrow$  press to highlight  $\leftarrow$  press
- 6. Enter your password → press to highlight → press press .
- 7. Select Login.
- 8. The device logs into the Barnes & Noble server to verify your account information. If successful, the Barnes & Noble Account screen is displayed again.

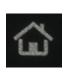

## HOME SCREEN

When you turn the device on, the **Home** screen displays the preloaded application icons.

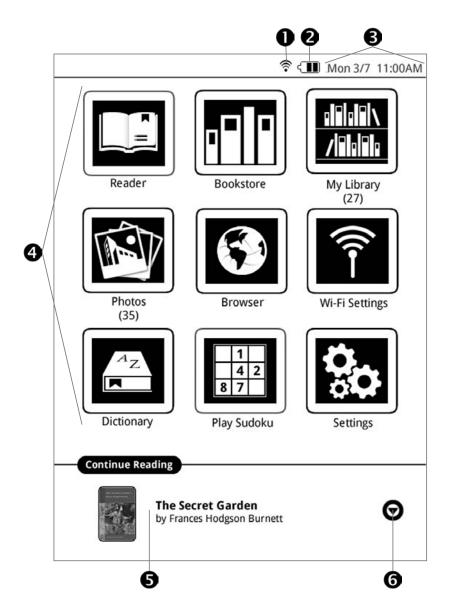

- Wi-Fi connection status
- 2 Battery charge level
- Current Date & Time
- 4 Application launch icons
- **5** Last read media. Press to access.

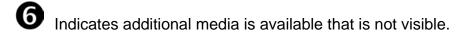

Simply select any application icon to launch the application.

The (#) under application titles indicate the number of files associated with the application.

#### **Pre-loaded Applications**

The pre-loaded applications are displayed on the **Home** screen.

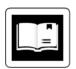

Reader ~ Open your last read media file.

**Bookstore** ~ Display the Barnes & Noble online Bookstore's Bestsellers, New Releases, Magazines and Newspapers.

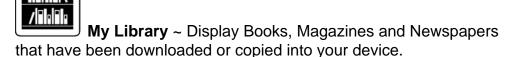

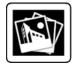

**Photos** ~ View and manage your photo files.

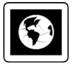

**Browser** ~ Access the Internet and 'surf the web'.

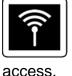

Wi-Fi ~ Connect with a local Wi-Fi network for Internet

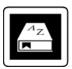

**Dictionary** ~ Quick access to the built-in dictionary.

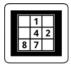

Sudoku ~ Play the popular number-placement game .

Settings ~ Manage device settings, connect, set up your Barnes & Noble account login, and perform default resets and firmware updates.

#### **BARNES & NOBLE**

Use the **Bookstore** and **My Library** applications to:

- Shop on the Barnes & Noble online store
- Buy and download Books
- Buy single issues or subscriptions to Newspapers and Magazines
- Get free Books
- Get sample Books
- Support Books copied from SD cards and from computer
- Support Adobe eBooks transferred from Adobe Digital Edition
- Support DRM-free Books downloaded from web browser
- Manage and read Books

Your Books, eNewspapers and eMagazines must be stored in the **\eBooks** folder of the internal memory or in an **\eBooks** folder at the root of a SD card.

\* Book, eNewspaper and eMagazine formats supported: EPUB and PDF

#### Overview of Buying & Downloading B&N Media

This is an overview only of the steps involved in buying and downloading Barnes & Noble media. See the sections that follow for complete instructions.

On the **Home** screen, select **Bookstore** to display the Barnes & Noble Bestsellers and new Releases.

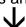

Select a media cover to display the Synopsis and **BUY NOW** or **Get Free Sample** buttons.

After making desired selections, the media is added to your Barnes & Noble online Library

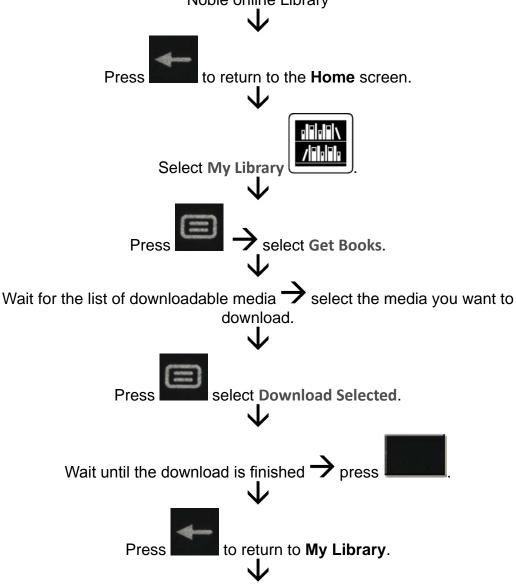

In My Library, select a media cover to open it in the Reader.

#### **Barnes & Noble Bookstore**

You must have a registered Barnes & Noble account with a valid credit card in order to purchase and download DRM protected Books or to download borrowed Books.

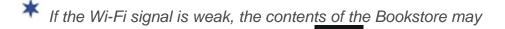

not be able to load in the device. Press to exit the B&N application power off the device move to a better Wi-Fi signal area. Turn the device back on, and when connected to the Wi-Fi network, launch the B&N application again. The updated bookstore contents should be able to load.

If you have not previously set up your Barnes & Noble account on the device, you are prompted to enter your Barnes & Noble account login information (email & password). The login information is saved for future logins.

1. On the **Home** screen, select **Bookstore** . The device connects and syncs with the Barnes & Noble online **Bookstore** and displays the Bestsellers and New Releases.

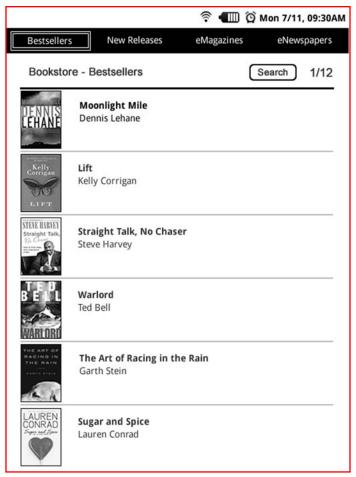

2. After a successful login, the **B&N Bookstore** displays the current top selling B&N Books, Magazines and Newspapers.

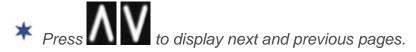

#### Search the Bookstore

You can search for a specific string of text (i.e., title, author name) within the media files in the **Bookstore**.

1. If desired, press to select one of the media categories: Bestsellers, New Releases, eMagazines or eNewspapers.

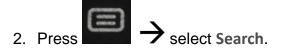

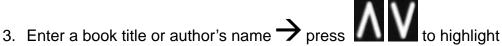

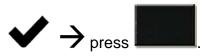

4. Media with matching text is listed; Refer to following instructions for purchasing media or getting free samples.

#### Purchase Books

1. In the **Bookstore** screen, select a media cover to display the Synopsis and Buy Now or Get Free Sample buttons.

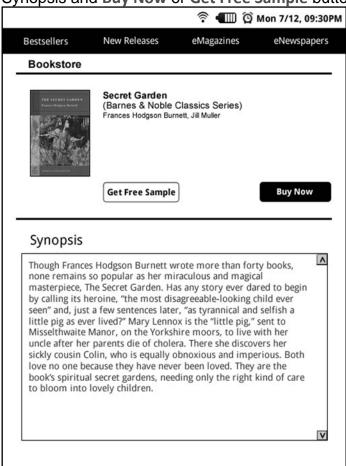

2. Select Buy Now  $\rightarrow$  enter your B&N account password to confirm the purchase.

Or

Select Get Free Sample.

3. Your selections are added to your Barnes & Noble online Library. Instructions for using the "Get Books" feature to download the media to your device is in My Library section.

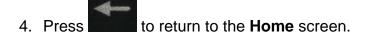

#### **Purchase Magazines or Newspapers**

- 1. In the **Bookstore** screen, press select eMagazines or eNewspapers to display only same media type.
- 2. Select a publication cover to display the Synopsis and Buy buttons
- Select Buy Current Issue to purchase only the displayed issue.
   Or
   Select Subscribe Now to order a monthly subscription.
- 4. Enter your **B&N account password** to confirm the purchase. Your selections are added to your Barnes & Noble online Library. *Instructions for using the "Get Books" feature to download the media to your device is in* **My Library** *section.*
- 5. Press to return to the **Home** screen.

#### Get FREE Sample

Some, but not all, books offer a downloadable sample for you to read before purchasing the book.

In the Bookstore screen, select a media cover select Get Free Sample. The sample book is added to your Barnes & Noble online Library.

Instructions for using the "Get Books" feature to download the media to your device is in My Library section.

2. Press to return to the **Home** screen.

Some samples' Table of Contents may not have active links; use Reader>Go To to jump to a desired page in a sample book/

#### **Buy Sample Books**

If desired, you can quickly and easily buy the full version of a sample book in your Barnes & Noble online Library.

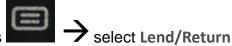

- 1. In the My Library screen, press
- Select Buy sample books.
- 3. Select the sample book(s) you want to buy.

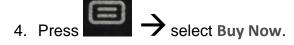

- 5. Enter your **B&N** account password to confirm the purchase.
- The sample book is added to your Barnes & Noble online Library. Instructions for using the "Get Books" feature to download the media to your device is in My Library section.
- to return to the **Home** screen.

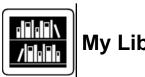

#### My Library

The following methods can be used to add Books, Magazines and Newspapers to the device:

- Download media from Barnes & Noble via Get Books function.
- Import media files from a SD card.
- Copy media files from your computer via the microUSB cable connection.

On the Home screen, select My Library your media.

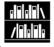

to view and manage

## Cover View

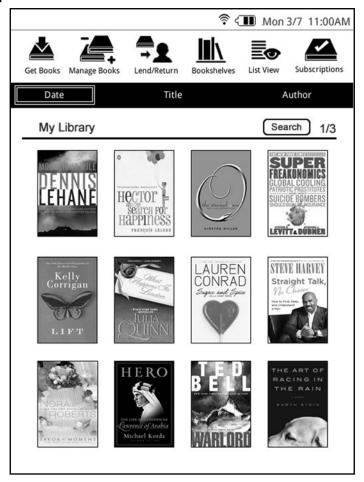

- Function Menu.
- Media is sorted by **Date of download**. If desired, select **Title** to sort by media title, or **Author** to sort by author's first name
- Media that has been loaded into your device.
  - \* Press to display next/previous pages.
- Select to view other **Bookshelves** (use the **Bookshelves** function to create other bookshelves).
  - \* Select any media cover to open and display it in the Reader.

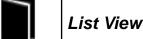

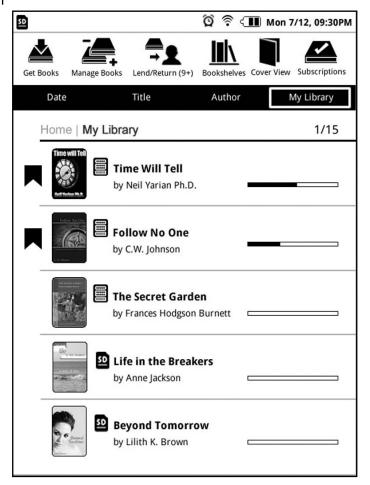

- Function Menu.
- Media is sorted by **Date of download**. If desired, select **Title** to sort by media title, or **Author** to sort by author's first name
- Media that has been loaded into your device.
- \* Press to display next/previous pages.
- Select to view other **Bookshelves** (use the **Bookshelves** function to create other bookshelves).
- Select any media cover to open and display it in the Reader.

## Get B

Use **Get Books** to download the downloadable Books, Magazines and Newspapers from your Barnes & Noble online account into your device.

You must have an online account with Barnes & Noble, and already purchased media or requested free book samples.

IMPORTANT: In order to connect with your Barnes & Noble online account, the Date and Time must be set correctly according to your location.

Media files downloaded from Barnes & Noble to a Macintosh computer are saved in an unsupported .pdb format. If you copy the .pdb formatted books into your device, they will not be recognized. You should always use **Get Books** to download media directly from your Barnes & Noble download library into your device. Media that are only available in .pdb format are not downloadable even when you use **Get Books**.

Each time you use **Get Books**, the device syncs with your Barnes & Noble online account and updates your device and online account with the "last page read" markers in books that you have been reading. This allows you to download and open the same books in different devices at the "last page read" location instead of the beginning of the book.

- 1. Make sure your device is connected to a Wi-Fi network.
- 2. In the **My Library** screen, press select **Get Books**
- If you have not yet set up your Barnes & Noble account on the device, you are prompted for your login information. Enter your

login informationpress select Login.

If you have not yet registered an account with Barnes & Noble, you

can do so now by selecting **Settings** 

on the **Home** scree

select Barnes & Noble Account select Create new account. The browser launches and displays the Barnes & Noble account setup page. Follow the prompts to register your account.

 Wait for the list of your downloadable media to be displayed, which could take up to a minute depending on how many items are in your account.

Archived media is labeled "ARCHIVED", but they can be downloaded just as all other media. The media remains labeled "Archived" in **My Library**.

5. To download specific items, select the items you want to download

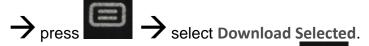

To download <u>all</u> purchased media, press All  $\rightarrow$  select **Download Selected**.

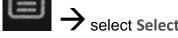

6. The media is downloaded and added to **My Library**. In the Downloading media message:

S:## = number of successful downloads

**F:##** = number of failed downloads

T:## = total number of media files to be downloaded

7. When the download is finished, press

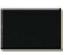

8. Press to return to My Library screen.

You may need to press to access the list of media.

The first time you select the downloaded media in **My Library** to open it, you may be presented with an 'unlock' message requiring you to provide your credit card name and number that is registered with your Barnes & Noble account.

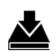

Use Manage Books to remove media from My Library.

1. In the **My Library** screen, press select **Manage Books**The list of media you have downloaded or imported into **My Library** is displayed.

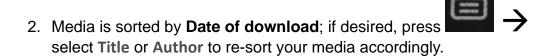

Select the media you want to remove → press → select
 Delete Selected.

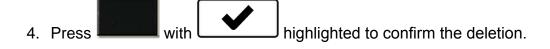

5. Press to return to My Library screen.

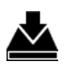

#### Lend/Return Books

There are some books that Barnes & Noble classifies as "lendable", which allows you to loan them to others who also have a Barnes & Noble account.

- You must be connected to a Wi-Fi network before you can use the Lend/Return Books function.
- \* A number appearing with the Lend/Return icon indicates new/ pending activity. This number gets updated each time the device syncs with your Barnes & Noble account.
- \* After launching Lend/Return, a Lend/Return/Buy window displays the lend/return/buy options. The number behind Return borrowed books indicates books that need to be returned. The number behind Check for offers indicates new offers pending.

Please be aware of the following considerations before loaning or

#### borrowing any books:

- To lend a book, the recipient must have a Barnes & Noble account.
- To download a borrowed book, you must have a credit card number assigned to your Barnes & Noble account.
- To unlock and open a borrowed book, you may be required to provide the default credit card name and number that is registered with your Barnes & Noble account.
- · The book can only be loaned for 14 days.
- Only one copy of a book can be read at a time. Therefore, the lender won't have access to the book until after it has been returned from the recipient.

#### Lend a Book

In the My Library screen, press select Lend/Return.

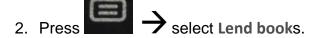

- Select the book that you want to lend → press → selected.
- Enter the email address of your recipient → press to
   highlight → press to
- 5. If desired, press to access the message area to enter a personal message which is included in the conformation email the recipient receives.
- 6. Select Lend.
- 7. Press when the loan is finished.
- 8. Press to return to previous screens.

Once you send a loan offer, the book is no longer available in **My Library** until the recipient returns the book or rejects the offer. You can use **Get Books** to download the book when the book becomes downloadable again in the future.

#### Check for Offers

Use this function to check for book loan offers made to you.

In the My Library screen, press select Lend/Return

- 2. Press select Check for offers.
- 3. Select the offers you want to accept or decline  $\rightarrow$  press select **Accept** or **Decline** accordingly.
- 4. Press to return to previous screens.

#### **Opening Borrowed Books**

After accepting a book offer, use **Get Books** to download the loaned book to **My Library**.

To unlock and open the book for the first time, you may need to provide the default credit card name and number that is registered with your Barnes & Noble account.

#### Return/Buy Borrowed Books

In the My Library screen, press select Lend/Return

- 2. Press Select Return/Buy borrowed books.
- 3. Select the desired book  $\rightarrow$  press  $\longrightarrow$  select Return or Buy Now as desired.

4. Press to return to previous screens.

**Returned books:** Status is changed to "Returned" but remains available for purchase later.

**Purchased books:** The borrowed book is removed from **My Library**. Use **Get Books** to download your purchased book.

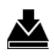

### Bookshelves

Use **Bookshelves** to create and manage personalized bookshelves into which you want to save your downloaded media (i.e., Short Stories, Drama, etc.).

The number of books within a bookshelf is displayed in the right column.

#### Add New Bookshelf

- 1. In the My Library screen, press select Bookshelves
- 2. Press select Add Shelf.
- 3. Enter the desired bookshelf name (i.e., Short Stories, Drama, etc.).

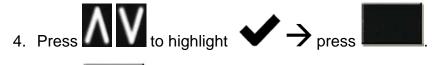

5. Press with Save highlighted.

#### Manage Bookshelf

Add media to Bookshelf:

- 1. In the My Library screen, press select Bookshelves.
- 2. Select the bookshelf in which you want to add media.

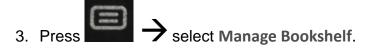

- Media is sorted by Title; if desired, select Date or Author to re-sort your media accordingly.
- 5. Select the media listings you want to add to the bookshelf.

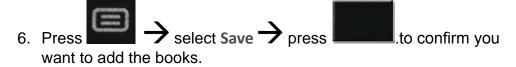

7. Press to return to the My Library screen.

#### Display Bookshelf

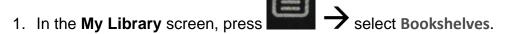

- 2. Select the bookshelf you want to display.
- Press 
   → select Display Shelf.
- Media is sorted by Title; if desired, select Date or Author to re-sort your media accordingly.
- 5. Select a media listing to open it in the Reader.

#### Delete Bookshelf

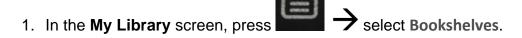

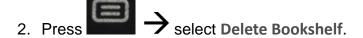

3. Select the bookshelf you want to delete  $\rightarrow$  press select Delete Selected.

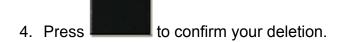

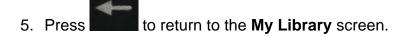

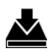

### Subscriptions

Use **Subscriptions** to check for newest issues of active periodicals (*eMagazine or eNewspaper*) subscriptions.

To get non-active subscriptions and purchased single issues, use **Get Books**.

- Each time you use **Subscriptions**, the device syncs with your Barnes & Noble online account and updates "last page read" markers, which exist in publications that you have been reading, in both your device and online account. This allows you to download and open the same publications in different eReaders at the "last page read" location instead of the beginning of the publication.
- You must be connected to a Wi-Fi network before you can perform the Check Subscriptions function.
- In the My Library screen, press select Subscriptions
- 2. If you haven't yet registered your Barnes & Noble account in the device, you are prompted for your Barnes & Noble login information. Select each entry field to enter your login information,

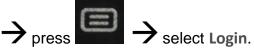

3. The device syncs with your Barnes & Noble online account. If new releases or updates are found, they are reflected in **My Library**,

otherwise a message advises there are no updates. Press .to acknowledge.

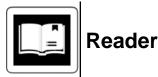

The Reader is used to display your digital media (eBooks, eMagazines, and eNewspapers).

#### Methods that can be used to launch the Reader:

- Select a media cover in My Library or in a Bookshelf.
- Select Reader from the Home screen to open the last read media file.
- Press to select the media from the Continue Reading section at the bottom of the Home screen.

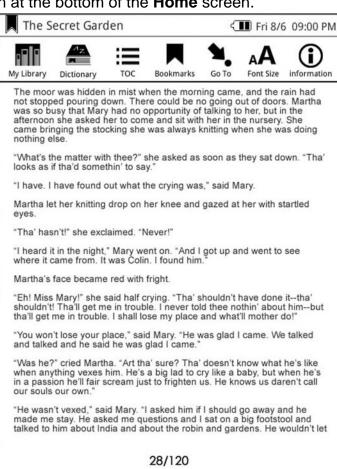

- Media supported formats: EPUB and PDF
- If a DRM media file was copied into the device rather than downloaded from your current B&N account, you are prompted for the name and Credit Card number that was used to purchase the media.
- For books imported from other sources, Adobe eBook loaded through ADE or DRM-free book covers are displayed right away. However, Barnes & Noble DRM protected books do not display covers until you have unlocked the file by entering the name and Credit Card number that was used to purchase the media.
- Most books include a Table of Contents with active chapter links allowing you to simply select the desired chapter/page that you want to view. However, <a href="mailto:sample">sample</a> books' Table of Contents may not have active links. In those cases, use the Reader >Go To feature to jump to a desired page in a sample book.
- \* If you are viewing a .pdf file that has not been sized to fit the device screen you have zoomed the page, the arrows appear for scrolling the viewable portion of the page.
- \* To turn Sleep Mode On/Off, slide & release the power switch

  quickly > press with highlighted.
- For optimum battery charge saving while reading, turn Wi-Fi Off and Power Saving On.
- \* To switch viewing orientation from Portrait (default) to Landscape,

select Settings General Orientation Select desired orientation.

#### **Reader Function Menu**

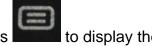

#### Reader Function Menu at the top of the screen.

IMPORTANT: When the Reader Function Menu is displayed, normal Reader functions, such as page turn and zoom are

inoperable. Always press or to re-hide the menu when you're done with the menu functions.

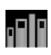

#### My Library

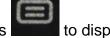

- 1. With a media file displayed in the **Reader**, press the **Reader Function Menu**
- 2. Select My Library.
- My Library screen is displayed. Refer to the My Library section for full feature instructions.

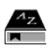

#### Dictionary

The built-in dictionary allows you to quickly and conveniently look up the definition of words either within the media you are viewing or any other words.

With a media file displayed in the Reader, press the Reader Function Menu.

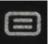

to display

Select Dictionary."Dictionary Mode" is displayed in upper left corner of screen.

3. The first word on the page is highlighted; press

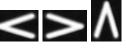

to scroll through the words on the page until you highlight the

word you want defined  $\rightarrow$  press

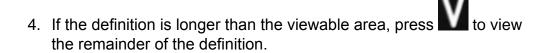

5. Press to close the lookup window press again to exit the **Dictionary** mode.

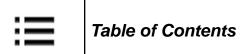

Quickly view the **Table of Contents** of the media file you are viewing.

The Table of Contents font size is fixed and cannot be changed using the Font Size function.

- With a media file displayed in the Reader, press to display the Reader Function Menu.
- Select TOC.
- 3. Select the desired chapter/page to jump to the selected chapter/page.

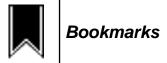

### Bookmark a page

- With a media file displayed in the Reader, press to display the Reader Function Menu.
- 2. Select Bookmarks  $\rightarrow$  Add Bookmark.
- 3. A is added to the top left corner of the page when bookmarked.
- 4. To remove bookmark, simply repeat steps 1 and 2, selecting

#### View Bookmark List

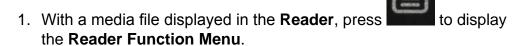

- 2. Select Bookmarks 

  Bookmark List. All bookmarks within the media file are listed.
- 3. Select a bookmarked page to jump to that page.

### Highlight text on a Page

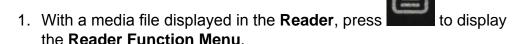

- 2. Select Bookmarks  $\rightarrow$  Highlight.
- 3. The first word on the page is highlighted; press to scroll through the words on the page until you reach the first word you want to highlight press.
- 4. Press to scroll to the end of the words you want to highlight

  press again.

## View Highlights List

 With a media file displayed in the Reader, press to display the Reader Function Menu.

2. Select Bookmarks Highlight List. All highlights within the media file are listed.

3. Select a highlight listing to jump to that page.

## **Delete Highlights**

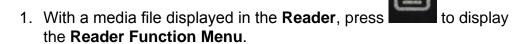

- 3. Select Management.
- 4. Select the highlight listing(s) you want to delete  $\rightarrow$  press select **Delete**.

### Add Note to Page

- With a media file displayed in the Reader, press to display the Reader Function Menu.
- 2. Select Bookmarks  $\rightarrow$  Add Note.
- 3. Enter the desired note text  $\rightarrow$  press  $\frown$  to highlight  $\checkmark$   $\rightarrow$  press  $\frown$  press  $\frown$  . A note symbol  $\frown$  appears in the upper left corner of the page indicating there is a note associated with the page.

#### View/Edit Notes

- 1. With a media file displayed in the **Reader**, press to display the **Reader Function Menu**.
- 2. Select Bookmarks Notes List. All notes within the media file are listed.
- 3. Select a note listing to jump to that page.

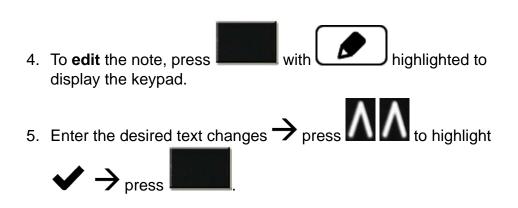

#### **Delete Notes**

- 1. With a media file displayed in the **Reader**, press to display the **Reader Function Menu**.
- 2. Select Bookmarks 
  Notes List. All notes within the media file are listed.
- 3. Select Management.
- 4. Select the note listing(s) you want to delete  $\rightarrow$  press select Delete.
- 5. Press to confirm deletion.

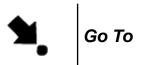

Use the **Go To** function to quickly jump to a specific page or word within the media file you are viewing.

- With a media file displayed in the Reader, press to display the Reader Function Menu.
- 2. Select Go To.
- 3. To jump to a page, enter the desired page number  $\rightarrow$  press

to select GO; the selected page is displayed.

4. To jump to a specific word, press to select Word

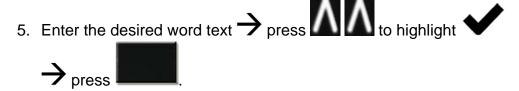

- 6. Select **GO**; the page with the first instance found is displayed with the word highlighted. Press to continue searching for the same word text.
- 7. Press to exit the Search mode.

## Return to Last Read Page

You can quickly return to the page you were reading before you performed page or word searches.

- 1. Press to display the **Reader Function Menu**.
- 2. Select Go To.
- Press to select Last Read; the last read page is displayed.

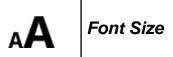

For optimal viewing, you can adjust the size of the onscreen text by changing the font size.

- 1. Press to display the **Reader Function Menu**.
- 2. Select Font Size.
- 3. Select the desired size from the drop-down list.

# Media Information

- 1. Press to display the Reader Function Menu.
- Select Information.If available in the media file, the following data pertaining to the media file is listed:
- File name
- Title
- Author
- Subject
- Publisher
- Language
- Identifier number
- Published date
- Date Downloaded
- Expiration (if applicable)

## **Adobe Digital Editions**

eBooks and other digital content can be transferred to your device through the Adobe Digital Editions (ADE) program. You can also use ADE to transfer books that you have downloaded from public Libraries using global distributors (such as Overdrive.com).

If an Adobe eBook has an expiration date, it will also expire on your eReader. If an eBook is returned in ADE before it expires, the next time you connect your eReader to your computer, ADE updates the status of the returned eBook on your eReader, and you won't be able to read it.

#### Register and Download Software

- 1. Register a free Adobe account, from the Adobe website: <u>www.</u> <u>adobe.com/cfusion/membership.</u>
- 2. Go to <a href="www.adobe.com/products/digitaleditions">www.adobe.com/products/digitaleditions</a> to download Adobe Digital Editions (ADE) software to your computer.

3. Follow the prompts to install the software.

#### Authorize your Device with ADE

- After registering and installing the ADE software, enter your Adobe account login information to activate your computer with the software.
- 2. The ADE program opens.
- 3. Connect your device to your computer using the USB cable.
- 4. ADE detects your device and displays the Device Setup Assistant.
- 5. Click Authorize Device  $\rightarrow$  click Finished.

After you authorize your device, it appears as a device in ADE titled **PD Novel**.

If you activated your device during the book purchasing process in the **Bookstore** tab, when you connect to your computer and your ADE is activated with the same Adobe account, you won't need to activate your device again. You can directly load books to your device through ADE. YOU must use same Adobe account for activation and purchasing.

#### Download eBooks into ADE

There are many resources for downloading free and purchased eBooks into ADE, including borrowed eBooks from public libraries.

Adobe has a Sample eBook Library which is a good place to start downloading eBooks to see how ADE works: <a href="www.adobe.com/">www.adobe.com/</a> <a href="mailto:products/digitaleditions/library">products/digitaleditions/library</a>

Click on the **Download** button on an eBook listing, and when prompted to Open or Save, click **Open**.

The eBook automatically downloads and opens in the ADE program.

### Transfer eBooks from ADE into your device

- Drag and drop the eBooks from the ADE collection into your device (PD\_Novel).
- 2. Disconnect the USB cable.
- 3. The My Library refreshes and the ADE transferred eBooks are

displayed.

4. Select an eBook to open in the Reader.

#### Delete Adobe eBooks from your Device

- 1. Launch the **Adobe Digital Editions** program on your computer.
- 2. Connect your eReader to your computer via USB cable.
- 3. Click on PD\_Novel to display the eBooks in the Library window.
- 4. Cursor over the eBook you want to delete, click the upper left corner arrow to display the **Item Options**.
- 5. Click **Delete** Item from the drop down list.

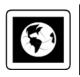

## **BROWSER**

Use the web browser to 'surf the web' and visit your favorite websites.

The Browser feature requires a connection to a Wi-Fi network.

If you have not set up your Wi-Fi network, do so now using the instructions in the "WI-FI SETTINGS" section.

### Go to a Website

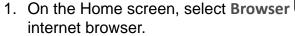

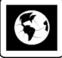

to launch the

2. Press to select the top URL address field.

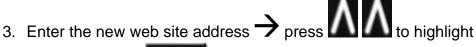

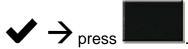

Press or to exit the browser → press to exit the browser → press

#### **Browser Function Menu**

In an open browser window, the **Browser Function Menu** is displayed at the top of the screen.

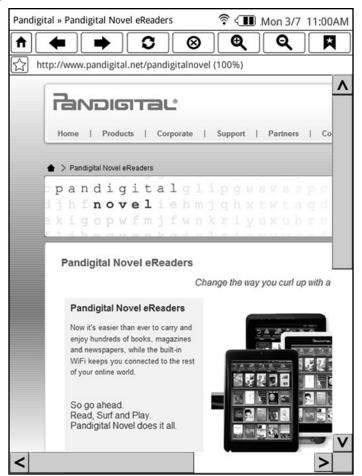

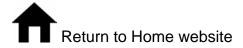

Select to bookmark web page 

press to close the confirmation message

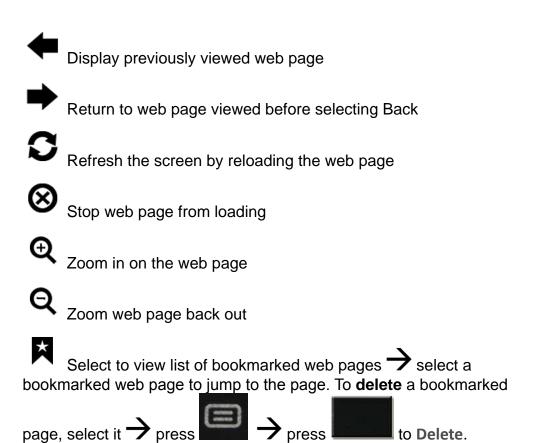

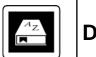

## **DICTIONARY**

The built-in dictionary allows you to quickly and conveniently look up the definition of words, either within the media you are viewing or any other words.

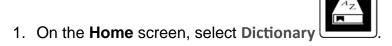

2. Enter the word you want to look up  $\rightarrow$  press  $\triangle$  to highlight

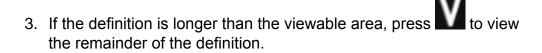

4. To look up another word, press and repeat step 2.

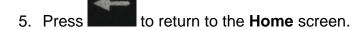

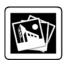

## **PHOTOS**

The following methods can be used to add photos to the device:

- · Import photo files from a SD card
- Copy photo files from your computer via microUSB
  - Photo file formats supported: JPEG and PNG
  - Photo files must reside in a /Photos folder on your SD card. If you copy photo files from your computer into the internal memory, be sure to copy them into the /Photos folder.
- 1. On the **Home** screen, select **Photos**
- The Photo Gallery screen is displayed with photos sorted alphabetically by name in ascending order. To change the order to descending, press select View [DSC].
- 3. If you prefer to display the photos by date added to the device,

  press select Photo Settings select Date select

  to save.
- 4. To view an individual photo in full-screen mode, simply select it.

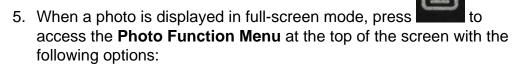

Zoom In Enlarges the photo view; press multiple times until desired view is achieved. Press again to return to the photo and press to pan the viewable section of the photo.

**Zoom Out** Reduces the photo view back to normal size; press multiple times if necessary.

Rotate Rotates photo 90 degrees clockwise; press multiple times until desired orientation is achieved.

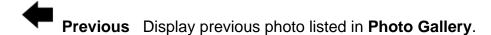

Next Display next photo listed in Photo Gallery.

## Play Slideshow

To play a slideshow of <u>all</u> photos, in the **Photo Gallery** screen, press

→ select Slideshow without selecting any photos.

To play a slideshow of <u>selected</u> photos, press select

Multiple Select select each photo you want to include press

select Slideshow.

Press to return to the **Photo Gallery** screen.

### Slideshow Options

While slideshow is playing, press to display the following slideshow options:

Zoom in Enlarges the photo view; press multiple times until desired view is achieved

**Zoom out** (appears only if photo is zoomed) Reduces the photo view back to normal size; press multiple times if necessary.

Slideshow speed Set the speed at which the slideshow photos transition from one to another (default = 5 seconds).

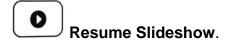

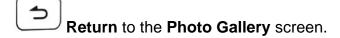

#### Search for Photo Files

1. In the **Photo Gallery** screen, press select **Search** 

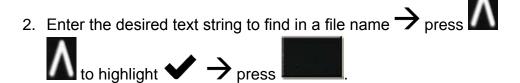

3. All photos with matching text string are displayed. Press return to the **Photo Gallery** screen.

### Delete Photo Files

1. To delete a single photo, in the Photo Gallery screen, press

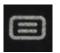

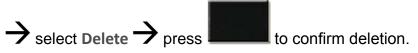

2. To delete <u>multiple</u> photos, in the **Photo Gallery** screen, press

select <u>Multiple Select</u> 
select all photos you want to

delete. Press

again 
select <u>Delete</u> 
press

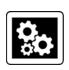

## **SETTINGS**

confirm deletion.

Set multiple functions that affect the normal usage of your eReader. You can also set your personal preferences for some functions.

## Settings>General

- The Registered to entry field shows your Barnes & Noble account email address. This is entered under Settings>Barnes & Noble Account.
- Select Language → use to scroll through to scroll through language options → press to choose the desired language.
- 3. Select **Orientation**  $\rightarrow$  use to scroll through orientation options  $\rightarrow$  press to choose the desired orientation: Portrait (*vertical default*) or Landscape (*horizontal*).
- 4. The device automatically enters **Screen Saver** mode when left idle for a period of time. Select **Screen Saver** was

to scroll through screen saver time settings press to choose the desired setting. The device automatically enters Sleep mode when left in **Screen Saver** mode for 3 minutes; slide the power switch quickly to turn Sleep mode off.

5. The **Power Saving** feature is designed to help achieve the longest reading time per battery charge when using the Reader application.

Select Power Saving 

use to select On

or **Off** (default) press to choose the desired setting. Select **On** for optimum reading time per battery charge. When On,

the power saving icon appears at the top of the screen. You may experience slower responses in performance when Power Saving is turned On.

6. Select to save settings.

## **Settings>Date and Time**

IMPORTANT: In order to connect with your Barnes & Noble online account, the Date and Time must be set correctly according to your location.

#### Set Date

- 2. Press to highlight option field and to change values.
- 3. Press to save settings.

#### Set Time Zone

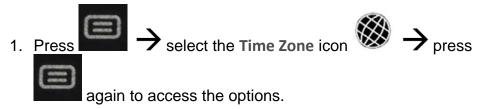

2. Select the appropriate **Country** and then **Region** for your location.

#### Set Time

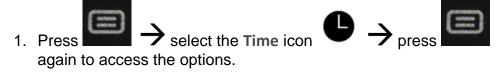

- 2. Press to highlight option field and to change values.
- 3. Select 12HR or 24HR for desired time format. 12HR = 12:00am-12:00pm (default) 24HR = 12:00-24:00
- 4. Press to save settings.
- 5. Press to return to previous screens

## Settings>Barnes & Noble Account

Register your Barnes & Noble account login information on your device.

You must be connected to a Wi-Fi network in order to set up your Barnes & Noble account.

1. On the **Home** screen, select **Settings** 

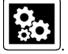

2. Select Barnes & Noble Account.

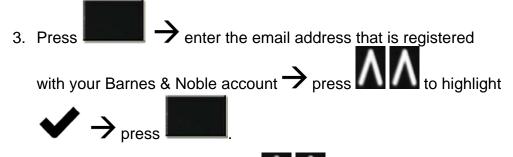

5. Select Login.

The device logs into the Barnes & Noble server to verify your account information. If successful, the Barnes & Noble Account screen is displayed again showing the B&N Account field filled in.

6. Press to return to previous screens.

#### Create new account

If you want to register a new account with Barnes & Noble, tap Create new account.

The browser launches and displays the Barnes & Noble Account setup page. Follow the prompts to create your new account.

#### Forgot password

If you have forgotten your password, select Forgot password.

The browser launches and displays the Barnes & Noble Sign In or Create Account web page. Select Forgot your password? and then follow the prompts to reset your password.

### De-register

If you want to delete your Barnes & Noble login information and delete the media unlock information in the device, select **De-register** tap

to confirm.

CAUTION: De-registering causes the media in the device to be locked and can only be opened by providing the Barnes & Noble login information and credit card that was used to purchase the media.

## Settings>Photos

Use these functions to set your Slideshow preferences.

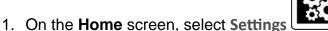

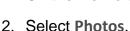

- 3. **Slideshow Interval**: Press to set the speed at which the slideshow photos transition from one to another (default = 10 seconds).
- Photo Display Order: Select the the desired sort order of your photos in the Photo Gallery screen.
- 5. Select to save your settings.
- 6. Press to return to previous screens.

## Settings>Network

In order to connect to the Internet, you must have a Wi-Fi network set up on your Pandigital Novel. If you did not set up a network during the initial setup, do so now.

1. If your Wi-Fi status is off, press → select Turn On.

A indicates secure networks that require login name/password to connect.

- 2. Select the desired network to which you want to connect.
- 3. If applicable, enter the network Password  $\rightarrow$  press  $\bigwedge$  to

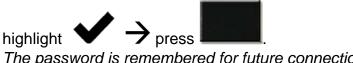

The password is remembered for future connections.

When connected, the Wi-Fi status icon appears at the top of the screen.

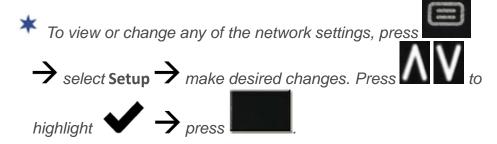

To re-scan for local Wi-Fi networks, press

## **Connecting to Public Wi-Fi Hotspot**

If you are connecting via a public Wi-Fi hotspot, it may be necessary to immediately launch the browser and provide the hotspot login information prior to having an active internet connection.

1. Follow steps 1-3 above to select the hotspot Wi-Fi network.

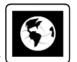

- 2. On the Home screen, select Browser
- 3. When prompted, enter the login information as required by the hotspot.

### Turn Wi-Fi Off

There may be times when you want to prevent your device from connecting to a Wi-Fi network, even if you've set the network up on vour device.

\* To conserve your battery charge, it is recommended that you turn your Wi-Fi off during times when you won't need it.

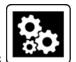

- 1. On the Home screen, select Settings
- Select Network.

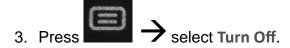

The Wi-Fi status icon no longer appears at the top of the screen.

### Settings>Internet

Use the Internet feature to setup a proxy server.

- Select and enter the server information.
- 2. Press to save settings.

## Settings>Advanced Settings

#### Firmware Update

WARNING! If you update your firmware, all Barnes & Noble account information and Adobe DRM Activation records will be deleted. Application feature default settings will be factory reset. We recommend that you back up all downloaded media to your computer before updating your firmware.

- 1. On your computer, go to www.pandigital.net/downloads.
- 2. Select the Pandigital Novel category.
- 3. Select your device model and Update via SD Card option.
- 4. When the **File Download** window appears, select **Save** and then select the desired location to store the update file on your computer.
- 5. When the download is complete, connect your device to your computer via microUSB cable.
- 6. Select when prompted to use the device as a mass storage. The device is recognized by your computer as a removable drive. "Sync in progress" is displayed on the screen

while connected.

- 7. In a MS Windows Explorer or Mac Finder window, locate the Firmware folder in **PD\_Novel** drive.
- 8. Unzip the downloaded update file into the **Firmware** folder (*qdutil folder & contents*).
- Disconnect the microUSB from the device and wait for the device to refresh.

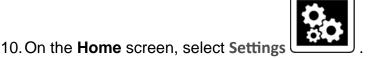

- 11. Select Advanced Settings 
  Firmware Update 
  select to confirm update.
- 12. Wait as the device is updated and the update successful message appears.
- 13. Turn the device off, and then slide the power switch and hold for 5 seconds to reboot.
- 14. Wait for the **Home** screen to be displayed.
- 15. Use **Settings>Date and Time** to reset the Date and Time according to your location. **Note**: In order to connect with your Barnes & Noble online account, these must be set correctly.

#### Restore to default

Restoring the defaults using this option changes all general settings back to the factory pre-set defaults. Your downloaded media, contact list, photos, etc. are not affected.

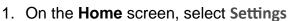

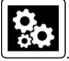

- 2. Select Advanced Settings 
  Restore to default.
- 3. Select to confirm the reset.

### Restore to default and remove user information

WARNING: This option changes all general settings back to the factory pre-set defaults AND deletes your personal settings, downloaded media, contact list, photos, etc.. Use this option only if you want the device completely returned to "out-of-box" status.

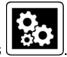

- 1. On the **Home** screen, select **Settings**
- 2. Select Advanced Settings  $\rightarrow$  Restore to default and remove user info.
- 3. Select to confirm the reset

## Settings>Support

The information on the Technical Support Information screen is for reference if you contact our Technical Support.

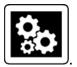

- 1. On the Home screen, select Settings
- Select Support.

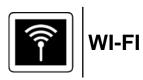

In order to connect to the Internet, you must have a Wi-Fi network set up on your eReader.

On the **Home** screen, select **Wi-Fi** The device automatically scans and lists local Wi-Fi Networks found.

A indicates secure networks that require login name/password to connect.

2. Select the desired network to which you want to connect.

3. If applicable, enter the network Password  $\rightarrow$  press  $\bigcirc$  to

The password is remembered for future connections.

When connected, the Wi-Fi status icon appears at the top of the screen.

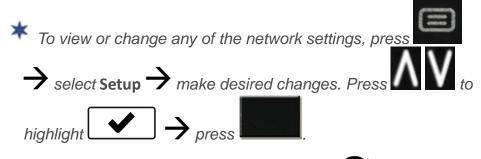

\* To re-scan for local Wi-Fi networks, press

## Connecting to Public Wi-Fi Hotspot

If you are connecting via a public Wi-Fi hotspot, it may be necessary to immediately launch the browser and provide the hotspot login information prior to having an active internet connection.

1. Follow steps 1-3 above to select the hotspot Wi-Fi network.

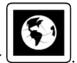

- 2. On the Home screen, select Browser
- 3. When prompted, enter the login information <u>as required by the hotspot</u>.

## **Connect to Computer**

You can connect your eReader to a Windows or Macintosh computer via a USB cable to copy files between the two devices.

If the device is in Sleep mode, it won't be detected by your computer. Slide the power switch and release quickly to disable Sleep mode first.

### PC System Requirements

Operating Systems: Windows XP, Windows Vista, Windows 7, Mac OSX

USB Port Supported: USB 2.0 port

#### Connect to Windows PC

- 1. Connect the small end of the USB cable to the eReader micro USB port, and the larger end to an available USB port on your computer.
- 2. Select when prompted to use the device as a mass storage. The device is recognized by your computer as a removable drive. "Sync in progress" is displayed on the screen while connected.
- 3. Open a Windows Explorer window. The eReader drive is listed as **PD\_NOVEL**.
- 4. To copy files <u>into</u> your device, select and drag the desired files into the appropriate pre-assigned folder based on file type:

\eBooks

\eBooks\BNDownloads\books

\eBooks\BNDownloads\magazines

\eBooks\BNDownloads\newspapers

**\Photos** 

5. To copy files <u>from</u> your eReader into your computer, select and drag the desired files to any desired location on your computer.

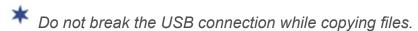

The device only recognizes files that are of a supported format and resides in the appropriate pre-assigned folder (i.e., photo files must be in **\Photos** folder, etc.). If you create any other folders or sub folders under the pre-assigned folders, the files are not recognized.

File names may NOT include special characters; otherwise they are not recognized by the device.

#### Disconnect from PC

It is important to always perform a safe PC 'release' before disconnecting the USB cable from the eReader and computer.

#### Windows 7

- 1. On the Windows System Tray, click the hardware removal icon.
- Click the Eject Removable Disk message corresponding with the eReader device drive.
- When the message "Safe to Remove Hardware" appears, you can disconnect the USB cable from your eReader and computer.

#### **Windows VISTA**

- 1. On the Windows System Tray, click the hardware removal icon.
- Click the Safely remove USB mass Storage device message corresponding with the eReader device drive.
- When the message "This device can now be safely removed from the computer" appears, you can disconnect the USB cable from your eReader and computer.

#### Windows XP

- 1. On the Windows System Tray, click the hardware removal icon.
- 2. Click Remove Hardware Safely.
- 3. Select the storage device corresponding with your eReader, and then click **Stop** to disconnect. A final dialog box opens.
- 4. Click Close.
- When the message "It is now Safe to Disconnect Hardware" appears, you can disconnect the USB cable from your eReader and computer.

## **Connect to Macintosh Computer**

Media files downloaded from Barnes & Noble to a Macintosh computer are saved in an unsupported .pdb format. If you copy the .pdb formatted eBooks into your device, they will not be recognized. You should always use **Get Books** to download media directly from your Barnes & Noble download library into your device. Books that are only available in .pdb format are not downloadable even when you use **Get Books**.

Photo files can be copied from a Macintosh computer into your Pandigital Novel as long as they are in a supported file format.

- Connect the small end of the USB cable to the eReader micro USB port, and the larger end to an available USB port on your computer.
- 2. Select when prompted to use the device as a mass storage. The device is recognized by your computer as a removable drive. "Sync in progress" is displayed on the screen while connected.
- Macintosh recognizes the eReader drive as listed as PD\_NOVEL.
   Double-click the PD\_NOVEL icon that appears on the desktop.
- To copy files <u>into</u> your device, select and drag the desired files into the appropriate pre-assigned folder based on file type: \eBooks

\eBooks\BNDownloads\books \eBooks\BNDownloads\magazines \eBooks\BNDownloads\newspapers

5. To copy files <u>from</u> your eReader into your computer, select and drag the desired files to any desired location on your computer.

The device only recognizes files that are of a supported format and resides in the appropriate pre-assigned folder (i.e., photo files must be in **\Photos** folder, etc.). If you create any other folders or sub folders under the pre-assigned folders, the files are not recognized.

File names may NOT include special characters; otherwise they are not recognized by the device.

#### **Disconnect from Macintosh**

**\Photos** 

After disconnecting the USB cable from the device, it shuts down and automatically restarts, which may take up to 20 seconds.

Please wait and allow the Home screen to be displayed again.

- 1. To safely disconnect from your Macintosh, select the **PD\_NOVEL** icon on your desktop and press **Command-e** to eject the disk.
- 2. When the icon is no longer on the desktop, it is safe to unplug the USB cable.

## **Frequently Asked Questions**

#### ADOBE® eBooks

- Q: Are digital books other than Barnes & Noble compatible with the Pandigital Novel?
- A: Yes, as long as the eBook is in .epub or .pdf format. Refer to the Adobe® eBooks section to use Adobe Digital Editions software to transfer to your device.
- Q: Does the Pandigital Novel support Adobe® eBooks which have Digital Rights Management (DRM) on them?
- A: Yes, as long as the eBook is in .epub or .pdf format.
- Q: Does the Pandigital Novel support eBooks borrowed from a public library using a global distributor such as Overdrive.com?
- A: Yes. Download the books to your computer and then use Adobe Digital Editions software to transfer them to your Pandigital Novel.

#### BASIC FUNCTIONALITY

- Q: Is it easy to set up my Pandigital Novel?
- A: Yes! Charge the battery, turn your device on and follow the prompts for the initial setup. It's that simple!
- Q: Do I have to charge the battery before use?
- A: Yes. Charge the battery for 4 hours using the included USB power adapter with the micro USB cable or connecting micro USB cable to your computer. You can use your device while the battery is charging.
- Q: How do I contact Customer Support?
- A: If this FAQ section doesn't answer your questions, you can contact Customer Support at 1-800-715-5354.

#### **BROWSER**

- Q: Do I need a Wi-Fi adapter to connect to the Internet?
- A: No. The Wi-Fi adapter is built-in to your Pandigital Novel.

#### **COMPUTER COMPATIBILITY**

- Q: Which media cards are compatible with my Pandigital Novel?
- A: Only microSD Cards.
- Q: Which Operating Systems are compatible with my Pandigital Novel?

A: Microsoft Windows XP, Windows VISTA, Windows 7, and MAC OS.

Q: How do I connect my Pandigital Novel with my computer?

A: Use a micro USB cable. Refer to the Connect to Computer section.

## Books, Magazines, Newspapers

Q: What types of eBook, eMagazine, and eNewspaper files are compatible with my Pandigital Novel?

A: EPUB and PDF

Q: How do I purchase books from Barnes & Noble?

A: Follow the instructions under the Barnes & Noble Bookstore section.

Q: How do I download books to my Pandigital Novel after I purchase them from Barnes & Noble?

A: Use the **Get Books** feature in the **My Library** screen.

Q: Does the Pandigital Novel support eBooks borrowed from a public library using a global distributor such as Overdrive.com?

A: Yes. Download the books to your computer and then use Adobe Digital Editions software to transfer them to your device.

Q: How does the Lend/Return Books feature work?

A: You can lend to or borrow books from your friends & family that Barnes & Noble has classified as "lendable". Use Lend/Return Books function in the **My Library** screen.

Q: How long can I lend or keep a borrowed book?

A: Only two (2) weeks, and then it expires, is automatically returned to lender, and removed from **My Library**.

#### **MY LIBRARY**

Q: How do I add media to My Library?

A: You can download media from Barnes & Noble, import media from your microSD card, or copy media files from your computer via microUSB cable connection.

Q: Can I create personal bookshelves for organizing my media?

A: Yes. Use theBookshelves feature in the My Library screen.

Q: Do I need an account with Barnes & Noble to download from their site?

A: Yes. You also need a valid credit card registered with your account in order to download any media from their Bookstore into your online

download library.

## Q: How do I display the Home screen from other application screens?

A: Press

Q: What is the S:##, F:## and T:## shown during a Get Books download process?

A: S:## = successful download

F:## = failed download

T:## = total to be downloaded

#### **PHOTOS**

Q: What type of photo files can I view on my Pandigital Novel?

A: JPG and PNG

Q: How do I add photo files to my Pandigital Novel?

A: You can download photo files from online photo sharing websites, import them from your microSD card, or copy them from your computer via microUSB cable connection.

Q: Can I view individual photos as well as slideshows?

A: Yes. On the Photo Gallery screen you can select individual photos or

press and then select Slideshow.

Q: Can I set preferences for how my photos and slideshow displays?

A: Yes, on the **Photo Gallery** screen, press select **Photo Settings**.

Q: Can I view photo files in either vertical or horizontal orientation?

A: Yes. To switch viewing orientation, use the **Settings>General>Orientation** instructions.

#### READER

Q: Can I change the size of the displayed text in the Reader?

A: Yes. Either select the in the lower right corner, or press

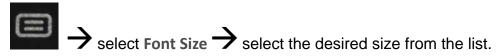

Q: Can I easily jump to a specific page?

A: Yes. Use Reader>Go to.

Q: How do I display the Reader Function Menu while reading?

A: Press again to close it.

Q: How do I return to the Home screen from Reader?

A: Press the

Q: Can I bookmark a page in the Reader?

A: Yes. Use the **Bookmarks** function in the **Reader Function Menu**.

Q: Can I highlight text on a page?

A: Yes, use the **Bookmarks** function in the **Reader Function Menu**.

Q: Can I add a note to a page?

A: Yes, use the **Bookmarks** function in the **Reader Function Menu**.

Q: Does the Reader have a Dictionary?

A: Yes. Access the dictionary directly from the **Home** screen or through the **Reader**.

Q: Can I view media files in either vertical or horizontal orientation?

A: Yes. To switch viewing orientation, use the Settings>General>Orientation instructions.

Q: Can I read books stored on my microSD card?

A: Yes, although we recommend that you import the book into your Pandigital Novel so it is available after you remove the microSD card.

Q: Why doesn't my Pandigital Novel read my microSD card?

A: If you create a microSD card using a Macintosh computer, you must use the FAT32 option when formatting the microSD card; otherwise the device does not read the card.

## **Battery Management**

The battery is not fully charged out of the box, so it is recommended

that you charge the battery for at least 4 hours before you start to use the device.

The rechargeable battery is designed and manufactured to be used and recharged frequently. As with all batteries, the capacity of the battery reduces each time it is charged/depleted. However, you can still try to prolong the battery's lifetime by following the suggestions below:

- Use your eReader at least once a week.
- Charge the battery regularly and fully.
- Never leave the battery fully discharged for a long period of time.
- Always keep the device and the battery away from heat.

#### Charge Battery

Use one of the following methods for charging your device.

**USB Power Adapter**: Insert the large end of the micro USB cable into the USB power adapter, plug the USB power adapter into an electrical wall outlet, and then connect the micro end of the micro USB cable to your device.

**Direct connect with computer**: Connect the large end of the micro USB cable to your computer, and the micro end to the micro USB port on your device. In order to use the device while the battery is charging,

when prompted to use the device as a mass select storage.

While charging, the battery icon displays as

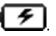

When fully charged the battery icon displays as and a

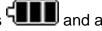

message appears advising the charge is complete. Press the to clear the message.

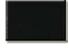

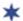

You can use the device while the battery is charging.

## Technical Specifications

**Product Specs** 6" Digital ePaper Display

**Dimensions** 

Outer case: 5"w x 7.25"h

Screen: 3.5"w x 4.75"h

**Compatible Media Sources** 

microSD card: Micro Secure Digital™ card (microSD)

PC: Windows XP, Windows Vista, Windows 7

Macintosh: MAC OSX

#### **Features**

Reader for eBooks, Magazines, and Newspapers Direct link to Barnes & Noble online Bookstore Displays Photo files Wi-Fi compatible Web Browser Built-in Dictionary Sudoku game

#### **Compatible File Formats**

eBooks, eMagazines, eNewspapers = EPUB, PDF

Photos = JPG and PNG

USB Ports Micro USB 2.0

Internal Memory 2GB

Wi-Fi Compatible
Yes, built-in Wi-Fi adapter (b/g)

Power Adapter 5VDC, 1A

**Battery** 

Rechargeable Li-Ion 1530mAh, 3.7

## **Limited Warranty**

The limited warranty set for the low is given by Pandigital with respect to the Pandigital™ line of products (the "Device") purchased and used in the United States of America. Pandigital warrants this product as follows:

LABOR: For a period of one (1) year from the date of purchase, if this Device is found to be defective, Pandigital will repair or replace the Device, at its sole option, at no charge. After this one (1) year period, labor charges will be charged on a case by case basis. If your Device is repaired or replaced during the Warranty Period, it will be covered by this Limited Warranty for the remainder of the original Warranty Period or ninety (90) days from the date of shipment of the replaced Device, whichever is longer.

PARTS: For a period of one (1) year from the date of purchase, if this Device is found to be defective, Pandigital will supply at no cost, new or rebuilt replacement parts, at its option, at no charge. After this one (1) year period, parts will be charged for on a case by case basis. Modifications not approved by the party responsible for compliance will void user's authority

to operate the equipment. If your Device is repaired or replaced during the Warranty Period, it will be covered by this Limited Warranty for the remainder of the original Warranty Period or ninety (90) days from the date of shipment of the replaced Device, whichever is longer.

This Limited Warranty does not cover damage or malfunctions caused by accident, disaster, misuse, abuse, negligence or other external causes; third-party products; Internet or telecommunications failures; commercial use; unauthorized opening, use, service, tampering, alteration, repair or modification; or inadequate packing or shipping procedures. This Limited Warranty also does not cover cosmetic damage or normal wear and tear. This Limited Warranty does not apply to Devices sold as used, refurbished or reconditioned. This Limited Warranty does not cover damage caused by third party applications such as viruses, malware or other software. This Limited Warranty will be void if the Serial Number on your Device has been removed, tampered with or defaced or if your Device has been opened or serviced without authorization, tampered with, altered or modified. This Limited Warranty applies to your Device only (i.e., the hardware), and not to the software within your device. Similarly, this Limited Warranty does not cover downloaded data or materials, or accessories and peripherals, except as expressly provided above. This warranty is valid only in the United States.

The Device must be accompanied by a copy of the original retail purchase receipt for the warranty to be valid. If no proof of purchase is attached, the warranty will not be honored and repair costs incurred will be the responsibility of the end user. This warranty is only valid with written documentation detailing the complaint attached to the outside or inside of the carton. This warranty does not provide protection for the loss of data, regardless of format or cause. Pandigital reserves the right to modify and change the design of this Device without prior notice, written or otherwise.

Limitations. TO THE EXTENT PERMITTED BY LAW, THE WARRANTY AND REMEDIES SET FORTH ABOVE ARE EXCLUSIVE AND IN LIEU OF ALL OTHER WARRANTIES AND REMEDIES, AND WE SPECIFICALLY DISCLAIM ALL STATUTORY OR IMPLIED WARRANTIES, INCLUDING, BUT NOT LIMITED TO, WARRANTIES OF MERCHANTABILITY, FITNESS FOR A PARTICULAR PURPOSE AND AGAINST HIDDEN OR LATENT DEFECTS. IF WE CANNOT LAWFULLY DISCLAIM STATUTORY OR IMPLIED WARRANTIES, THEN TO THE EXTENT PERMITTED BY LAW, ALL SUCH WARRANTIES SHALL BE LIMITED IN DURATION TO THE DURATION OF THIS EXPRESS LIMITED WARRANTY AND TO REPAIR OR REPLACEMENT SERVICE.

SOME JURISDICTIONS DO NOT ALLOW LIMITATIONS ON HOW LONG A STATUTORY OR IMPLIED WARRANTY LASTS, SO THE ABOVE LIMITATION MAY NOT APPLY TO YOU. WE ARE NOT RESPONSIBLE FOR DIRECT, SPECIAL, INCIDENTAL OR CONSEQUENTIAL DAMAGES RESULTING FROM ANY BREACH OF WARRANTY OR UNDER ANY OTHER LEGAL THEORY. IN SOME JURISDICTIONS THE FOREGOING LIMITATION DOES NOT APPLY TO DEATH OR PERSONAL INJURY CLAIMS, OR ANY STATUTORY LIABILITY FOR INTENTIONAL AND GROSS NEGLIGENT ACTS AND/OR OMISSIONS, SO THE ABOVE EXCLUSION OR LIMITATION MAY NOT APPLY TO YOU. SOME JURISDICTIONS DO NOT ALLOW THE EXCLUSION OR LIMITATION OF DIRECT, INCIDENTAL OR CONSEQUENTIAL DAMAGES, SO THE ABOVE EXCLUSION OR LIMITATION MAY NOT APPLY TO YOU.

All content included on the Pandigital website as well as Pandigital Devices, including preloaded demonstration images, digital media, digital cookbooks, text, graphics, logos, designs, photographs, button icons, images, audio/video clips, digital downloads, data compilations, and software, are the property of Pandigital or its suppliers and is protected by United States and international copyright laws or other intellectual property laws and treaties. Said content shall not be reproduced or used without express written permission from Pandigital and its suppliers respectively.

Use of this product constitutes acceptance of these terms and conditions of warranty.

To obtain warranty service, refer to the Customer Support section at www.pandigital.net.

Technical support telephone number: 1-800-715-5354.

#### **FCC Notices**

#### FCC ID: VRSR61B200

This device complies with Part 15 of the FCC Rules. Operation is subject to the following two conditions: (1) this device may not cause harmful interference, and (2) this device must accept any interference received, including interference that may cause undesired operation.

## Federal Communications Commission (FCC) Statement Information to the User

WARNING: Changes or modifications to this device not expressly approved by the party responsible for compliance could void the user's authority to operate the equipment.

This equipment has been tested and found to comply with the limits for a Class B digital device, pursuant to Part 15 of the Federal Communication Commission (FCC) Rules. These limits are designed to provide reasonable protection against harmful interference in a residential installation. This equipment generates, uses, and can radiate radio frequency energy and if not installed and used in accordance with the instructions, may cause harmful interference to radio communications. However, there is no guarantee that interference will not occur in a particular installation. If this equipment does cause harmful interference to radio or television reception, which can be determined by turning the equipment off and on, the user is encouraged to try to correct the interference by one or more of the following measures:

- Reorient or relocate the receiving antenna.
- Increase the separation between the equipment and receiver.
- Connect the equipment to an outlet on a circuit different from that to which the receiver is connected.
- Consult the dealer or an experienced radio/TV technician for help.

#### FCC Radiation Exposure Statement:

This equipment complies with FCC radiation exposure limits set forth for an uncontrolled environment. This device is designed for hand-held operation only. The antenna(s) used for this transmitter must not be collocated or operating in conjunction with any other antenna or transmitter within a host device, except in accordance with FCC multi-transmitter product procedures.

#### **Disclaimers**

Barnes & Noble and the "BN" logo are registered trademarks of Barnesandnoble.com. All rights reserved. Contains Reader® Mobile technology by Adobe Systems Incorporated.

## **License Agreement and Terms of Use**

By activating and using the Pandigital Novel (the "Device"), you hereby consent and agree to our License Agreement and Terms of Use.

#### The Device and Related Services

The Device is a portable electronic reading device that utilizes wireless connectivity to enable users to shop for, download, browse, and read books, newspapers, magazines, blogs, access websites, e-mail and other materials, all subject to the terms and conditions of this Agreement. The "Service" means the wireless connectivity, provision of digital content, software and support, and other services and support that Pandigital provides Device users.

### Wireless Connectivity

Coverage and Service Interruptions: You acknowledge that if your Device is located

in any area without applicable wireless connectivity, you may not be able to use some or all elements of the wireless services. Pandigital is not responsible for the unavailability of wireless service or any interruptions of wireless connectivity.

#### Digital Content

Unless specifically indicated otherwise, you may not sell, rent, lease, distribute, broadcast, sublicense or otherwise assign any rights to the Digital Content or any portion of it to any third party, and you may not remove any proprietary notices or labels on the Digital Content. In addition, you may not, and you will not encourage, assist or authorize any other person to, bypass, modify, defeat or circumvent security features that protect the Digital Content.

#### Software

Definitions: The following terms apply to the Device and to (a) all software (and the media on which such software is distributed) of Pandigital or third parties that are pre-installed on the Device at time of purchase or that Pandigital provides as updates/upgrades to the pre-installed software (collectively, the "Device Software"), unless you agree to other terms as part of an update/upgrade process; and (b) any printed, on-line or other electronic documentation for such software (the "Documentation"). As used in this Agreement, "Software" means, collectively, the Device Software and Documentation.

Use of the Device Software: You may use the Device Software only on the Device. You may not separate any individual component of the Device Software for use on another device or computer, may not transfer it for use on another device or use it, or any portion of it, over a network and may not sell, rent, lease, lend, distribute or sublicense or otherwise assign any rights to the Software in whole or in part.

No Reverse Engineering, Decompilation, Disassembly or Circumvention: You may not, and you will not encourage, assist or authorize any other person to, modify, reverse engineer, decompile or disassemble the Device or the Software, whether in whole or in part, create any derivative works from or of the Software, or bypass, modify, defeat or tamper with or circumvent any of the functions or protections of the Device or Software or any mechanisms operatively linked to the Software, including, but not limited to, augmenting or substituting any digital rights management functionality of the Device or Software.

Automatic order Updates: In to keep your Software up-to-date, Pandigital may updates/upgrades automatically provide your Device with the Software.

Export Regulations: You agree to comply with all export and re-export restrictions and regulations of the Department of Commerce and other United States agencies and authorities, and not to transfer, or encourage, assist or authorize the transfer of the Software to a prohibited country or otherwise in violation of any such restrictions or regulations.

#### General

No Illegal Use and Reservation of Rights: You may not use the Device, the Service or the Digital Content for any illegal purpose. You acknowledge that the sale of the Device to you does not transfer to you title to or ownership of any intellectual property rights of Pandigital or its suppliers. All of the Software is licensed, not sold, and such license is non-exclusive.

Information Received: The Device Software may provide Pandigital with data about your Device and its interaction with the Service (such as available memory, up-time, log files and signal strength) and information related to the content on your Device and your use of it. Information we receive is subject to the Pandigital Privacy Notice.

Device Patents: The Device and/or methods used in association with the bv patents pending applications. mav covered one more or patent

Termination: Your rights under this Agreement will automatically terminate without notice from Pandigital if you fail to comply with any term of this Agreement. Pandigital's failure to insist upon or enforce your strict compliance with this Agreement will not constitute a waiver of any of its rights.

Disclaimer of Warranties: YOU EXPRESSLY ACKNOWLEDGE AND AGREE THAT USE OF THE SERVICE, DEVICE, DIGITAL CONTENT AND SOFTWARE IS AT YOUR SOLE RISK. EXCEPT FOR THE ONE-YEAR LIMITED WARRANTY, THE SERVICE, DEVICE, DIGITAL CONTENT AND SOFTWARE ARE PROVIDED "AS IS" WITH ALL FAULTS AND WITHOUT WARRANTY OF ANY KIND AND PANDIGITAL AND ITS SUPPLIERS AND LICENSORS DISCLAIM ALL WARRANTIES, EXPRESS OR IMPLIED, INCLUDING, BUT NOT LIMITED TO, THE IMPLIED WARRANTIES OF MERCHANTABILITY, FITNESS FOR A PARTICULAR PURPOSE, ACCURACY, QUIET ENJOYMENT AND NON-INFRINGEMENT OF THIRD-PARTY RIGHTS. NO ORAL OR WRITTEN INFORMATION OR ADVICE GIVEN BY PANDIGITAL OR AN AUTHORIZED REPRESENTATIVE OF PANDIGITAL SHALL CREATE A WARRANTY. THE LAWS OF CERTAIN JURISDICTIONS DO NOT ALLOW THE DISCLAIMER OF IMPLIED WARRANTIES. IF THESE LAWS APPLY TO YOU, SOME OR ALL OF THE ABOVE DISCLAIMERS, EXCLUSIONS OR LIMITATIONS MAY NOT APPLY TO YOU. AND YOU MAY HAVE ADDITIONAL RIGHTS.

Limitation of Liability: TO THE EXTENT NOT PROHIBITED BY LAW, NEITHER PANDIGITAL NOR ITS SUPPLIERS OR LICENSORS SHALL BE LIABLE TO YOU FOR ANY INCIDENTAL OR CONSEQUENTIAL DAMAGES FOR BREACH OF ANY EXPRESS OR IMPLIED WARRANTY, BREACH OF CONTRACT, NEGLIGENCE, STRICT LIABILITY OR ANY OTHER LEGAL THEORY RELATED TO THE SERVICE, DEVICE, DIGITAL CONTENT OR SOFTWARE, INCLUDING, BUT NOT LIMITED TO, ANY DAMAGES ARISING OUT OF LOSS OF PROFITS, REVENUE, DATA OR USE OF THE DEVICE OR SOFTWARE OR ANY ASSOCIATED PRODUCT, EVEN IF PANDIGITAL HAS BEEN ADVISED OF THE POSSIBILITY OF SUCH DAMAGES. IN ANY CASE, PANDIGITAL'S AGGREGATE LIABILITY UNDER THIS AGREEMENT SHALL BE LIMITED TO THE AMOUNT ACTUALLY PAID FOR THE DEVICE. THE LAWS OF CERTAIN JURISDICTIONS DO NOT ALLOW THE EXCLUSION OR LIMITATION OF INCIDENTAL OR CONSEQUENTIAL DAMAGES. IF THESE LAWS APPLY TO YOU, SOME OR ALL OF THE ABOVE EXCLUSIONS OR LIMITATIONS MAY NOT APPLY TO YOU. AND YOU MAY HAVE ADDITIONAL RIGHTS.

Disputes: ANY DISPUTE ARISING OUT OF OR RELATING IN ANYWAY TO THIS AGREEMENT SHALL BE SUBMITTED TO CONFIDENTIAL ARBITRATION IN ALAMEDA COUNTY, EXCEPT THAT, TO THE EXTENT YOU HAVE IN ANY MANNER VIOLATED OR THREATENED TO VIOLATE PANDIGITAL'S INTELLECTUAL PROPERTY RIGHTS, PANDIGITAL MAY SEEK INJUNCTIVE OR OTHER APPROPRIATE RELIEF IN ANY STATE OR FEDERAL COURT IN THE COUNTY OF ALAMEDA, AND YOU CONSENT TO EXCLUSIVE JURISDICTION AND VENUE IN SUCH COURTS. The arbitrator's award shall be binding and may be entered as a judgment in any court of competent jurisdiction. To the fullest extent permitted by applicable law, no arbitration under this Agreement shall be joined to an arbitration involving any other party subject to this Agreement, whether through class arbitration proceedings or otherwise.

Severability: If any term or condition of this Agreement shall be deemed invalid, void, or for any reason unenforceable, that part shall be deemed severable and shall not affect the validity and enforceability of any remaining term or condition.

Amendment: Pandigital reserves the right to amend any of the terms of this Agreement at its sole discretion by posting the revised terms on the Pandigital.net website. Your continued use of the Device and Software after the effective date of any such amendment shall be deemed your agreement to be bound by such amendment.

Contact Information: For communications concerning this Agreement, you may contact Pandigital by writing to Pandigital, Attn: Legal Department, 6375 Clark Avenue, Suite 100, Dublin, CA 95468.

© 2011 Pandigital, Inc. or its affiliates. All rights reserved. Pandigital, the Pandigital logo, Pandigital Novel, are trademarks of Pandigital Inc. Barnes & Noble and the "BN" logo are registered trademarks of Barnesandnoble.com. All rights reserved. Facebook and the "f" logo are registered trademarks of Facebook Inc. All rights reserved. Java and all Java based trademarks and logos are trademarks or registered trademarks of Sun Microsystems, Inc. in the U.S. and other countries.

Pandigital Novel contains Adobe® Reader® Mobile software under license from Adobe Systems Incorporated, Copyright © 1995-2009 Adobe Systems Incorporated. All rights reserved. Adobe and Reader are trademarks of Adobe Systems Incorporated.